# Earnest Mone

#### Presented By:

## Stephanie Hoffman

Licensed Title Producer Director of Marketing & Sales

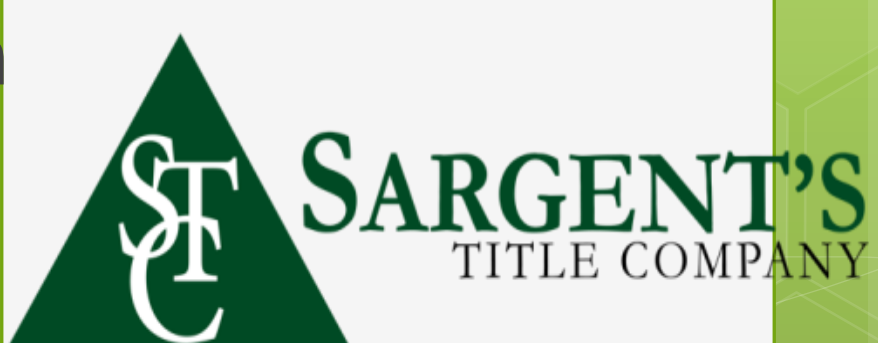

## *Welcome to Earnnest*

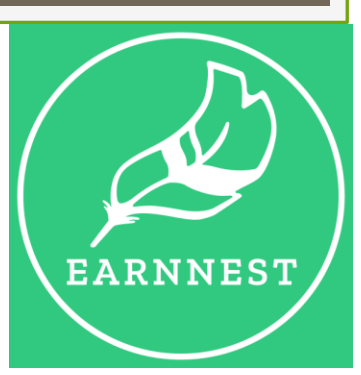

- ✓ Request earnest money anywhere, anytime with Earnnest's 100% digital earnest payments
- $\checkmark$  The Earnnest app lets agents request earnest money from home buyers, and allows them to make payments — from anywhere.
- $\checkmark$  So, whether you are working from home or want to eliminate the need to pick up a paper check, Earnnest will save you time and provide convenience and security for you and your homebuyers.

# Let's Get Started!

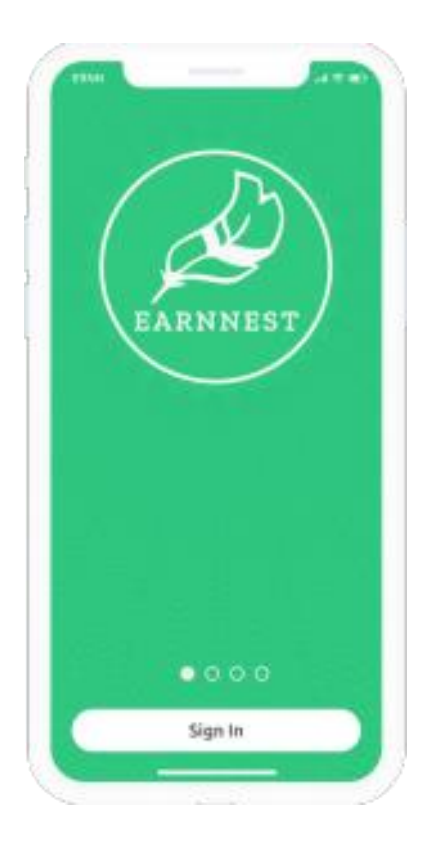

#### Sign in with Earnnest

After downloading the Earnnest app tap **Sign in** and enter your email address. Tap **Continue**. Earnnest will email you a one-time-use verification code. Enter that code and tap **Continue**.

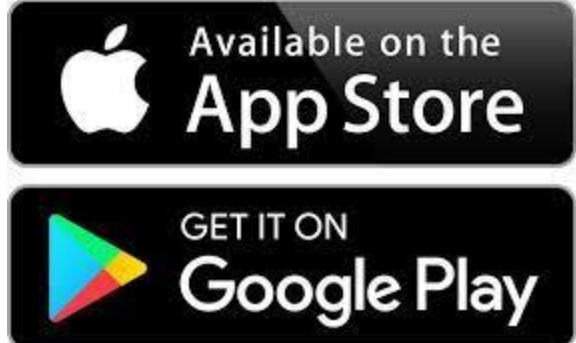

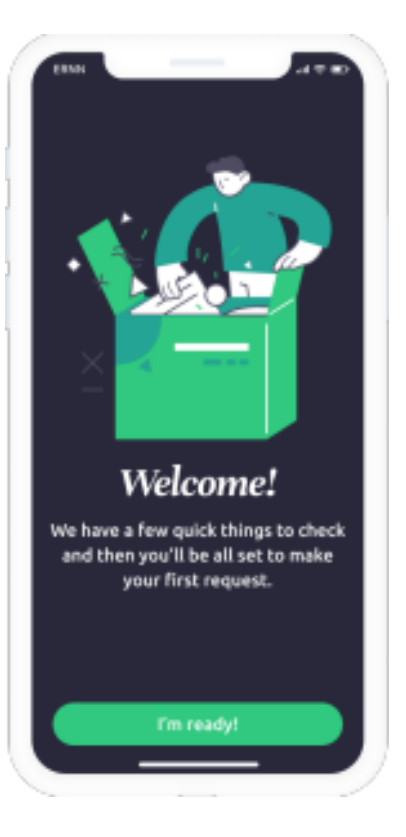

#### Create your Earnnest account

Tap through the onboarding screens. Provide the information requested to create your Earnnest account. Tip: Use a phone number that is able to receive text messages (SMS).

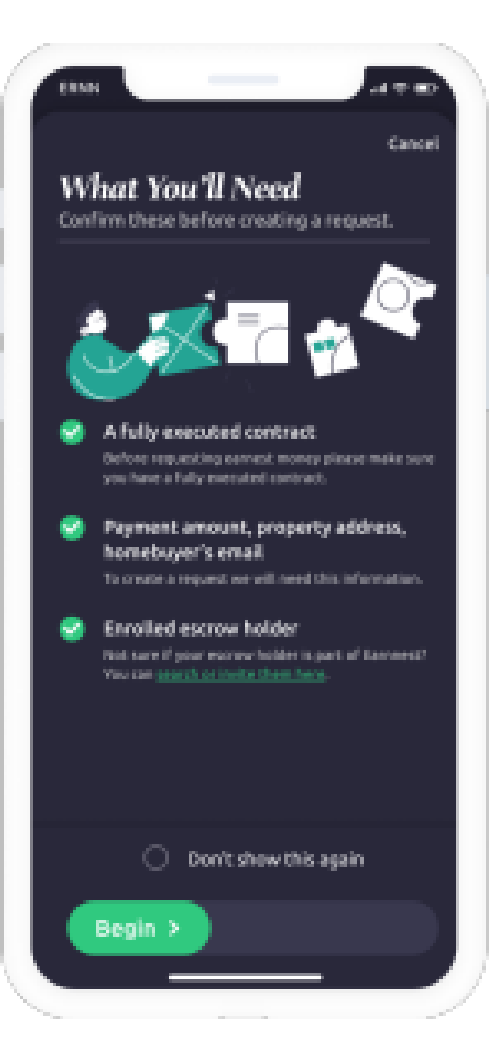

#### Create a new property

To create a new earnest money request, tap the **Request payment** button. You'll need a few pieces of information in order to start your request. Make sure each of these items is squared away, then tap **Begin**.

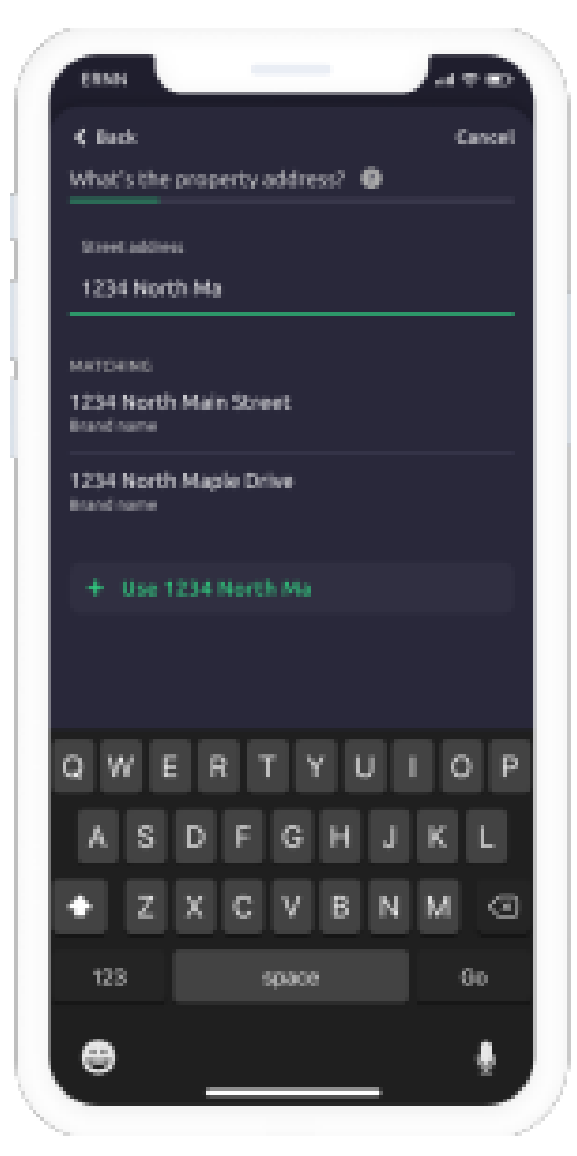

## Enter the property address and earnest money amount

Typing the property address. Make sure the entire address is correct then tap **Confirm address**. Enter the earnest money amount and tap **Continue**.

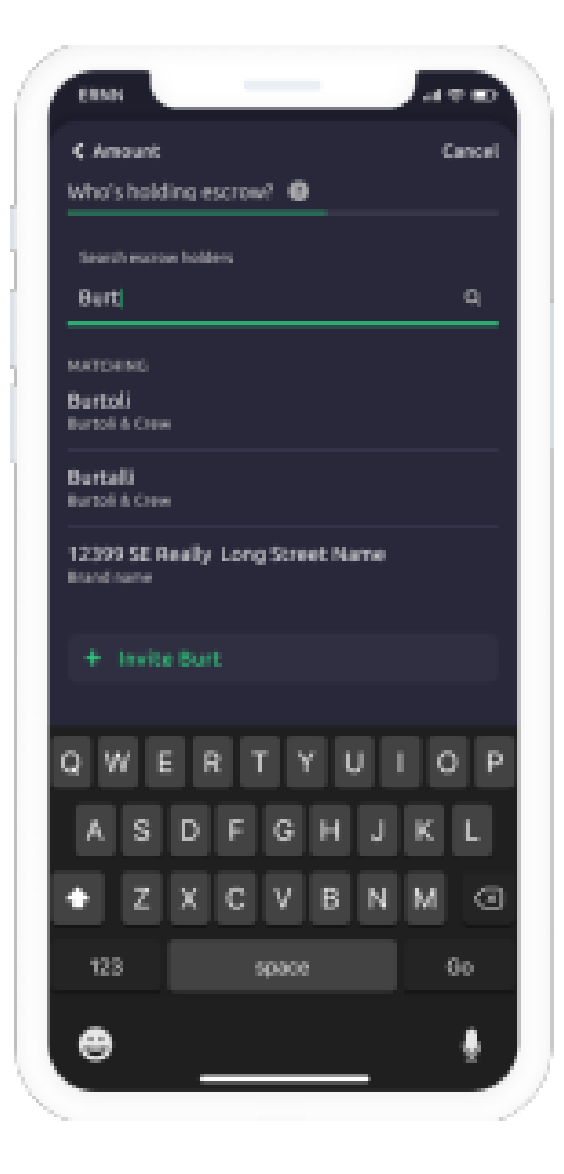

## Payer experience Enter your escrow holder

Enter the name of your preferred escrow holder **(Sargent's Title Company)**. If your escrow holder does not appear you can invite them by tapping **+ Invite** and completing the form.

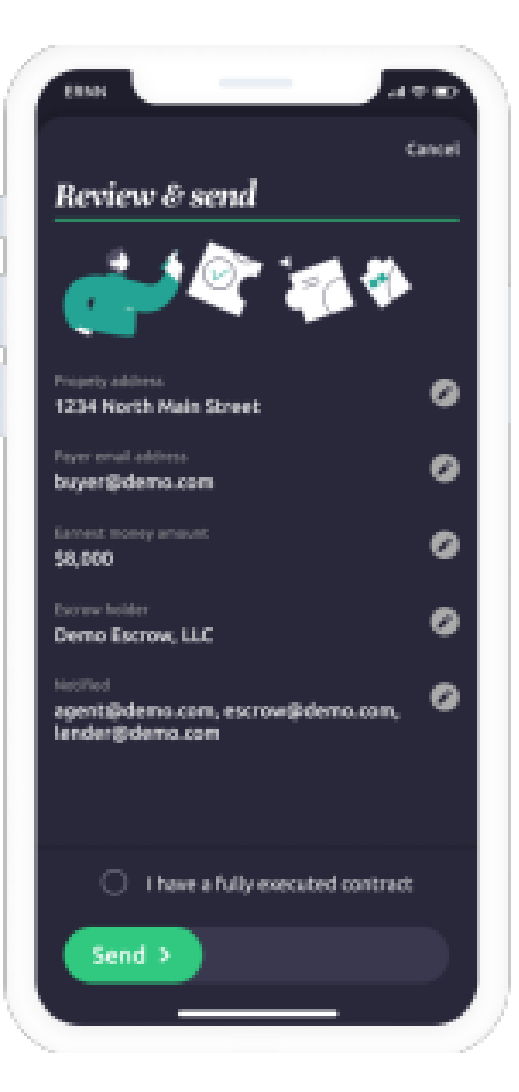

## Add payer info and request payment

Enter the homebuyer's correct email address. Review the list of those receiving notification and tap **Add recipient** to add anyone. When everything is correct, tap **Finish setup**. Review the transaction you created. Finally, swipe the bar to **Send**  your request.

# AND YOU ARE DONE!

 $\checkmark$  Your part is done.

- $\checkmark$  The payer will be invited via email to pay their earnest money. They will confirm their identity, verify their bank, and pay their earnest money.
- $\checkmark$  You can track the progress of your request by tapping on the request in your active transactions tab.

# Requesting from dotloop

1. Inside a dotloop property card click Send Earnnest Request then click Continue.

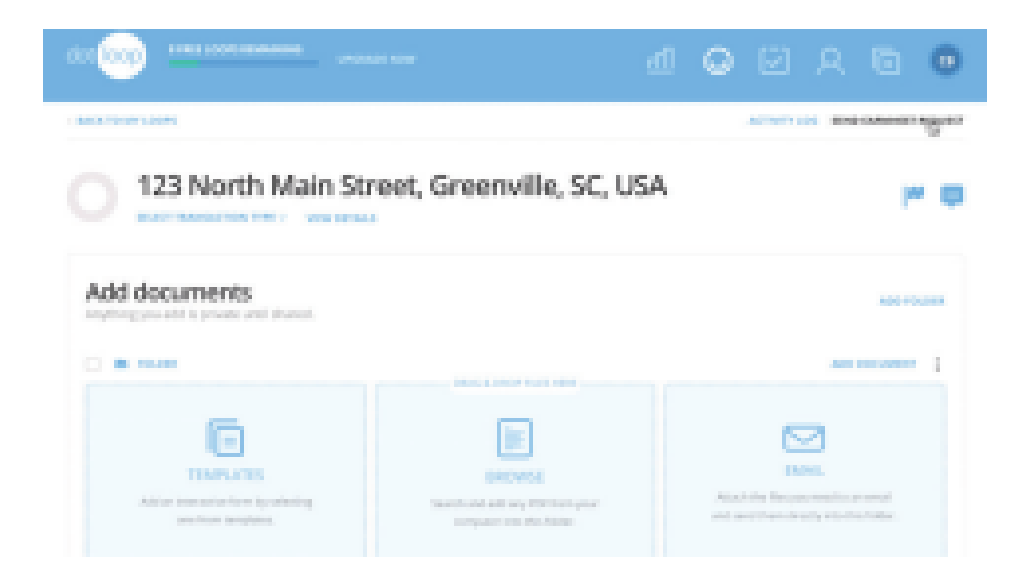

2. You will be prompted to sign in to Earnnest. Enter your email address and click Continue.

3. This will initiate a one-time use code to be sent to the email address you proved. Once you receive the code, enter it here and click Continue.

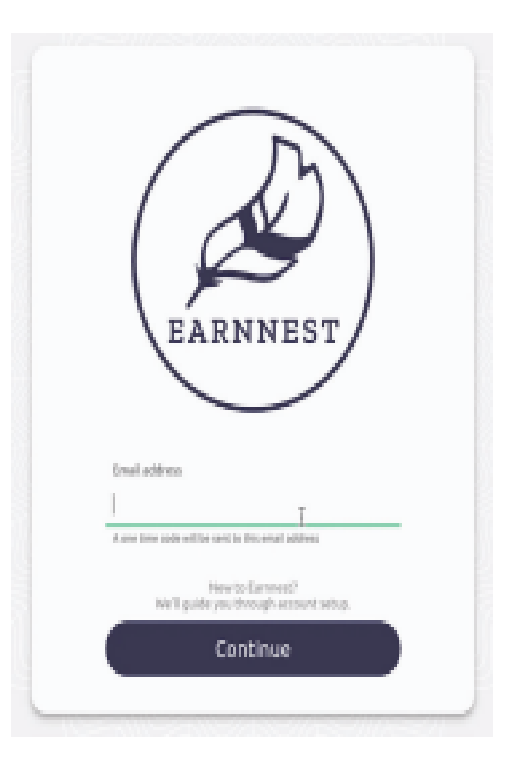

#### Enter your earnest request information

- 4. The form that appears will pre populate with several details.
- 5. Fill in any missing information including your preferred escrow account.

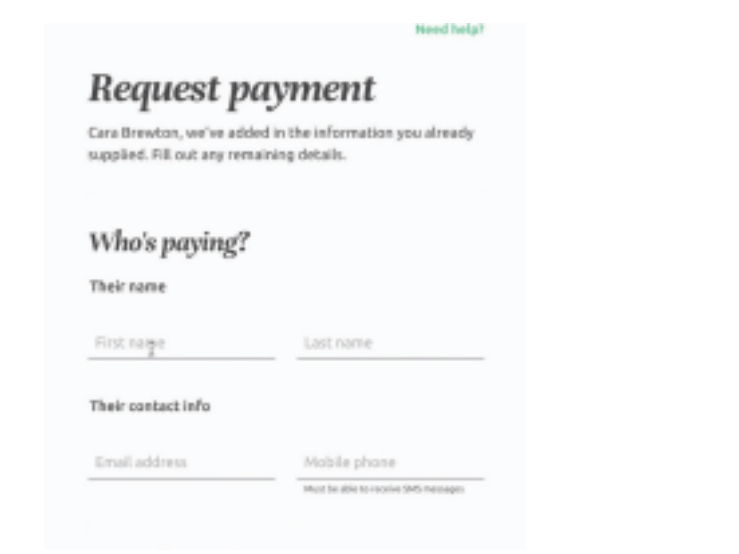

#### C Class

The escrow holder

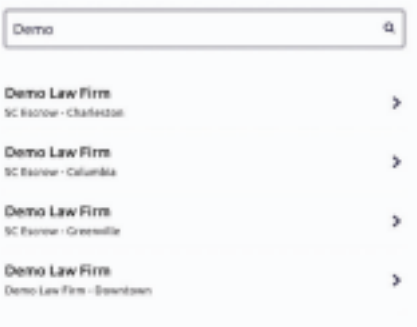

#### Invite an escrow holder

Dan't see your prefered escraw halder? Inviting them to join Earnnest is simple and takes about five minutes.

Invite them

Selecting your preferred escrow holder

- 6. Click the search bar to launch the escrow holder search. Begin typing the name of your escrow holder. Options will populate and **4** you can select the appropriate account.
- 7. If your escrow holder does not appear in your search, you can invite them to enroll for a free Earnnest account by clicking Invite them. After they enroll you will be able to complete your earnest request.
- 8. Ensure the escrow holder is the one on the purchase contract. If this is the case, then click the check box.
- 9. Finally, when all the information is correct, click the Request button to send your

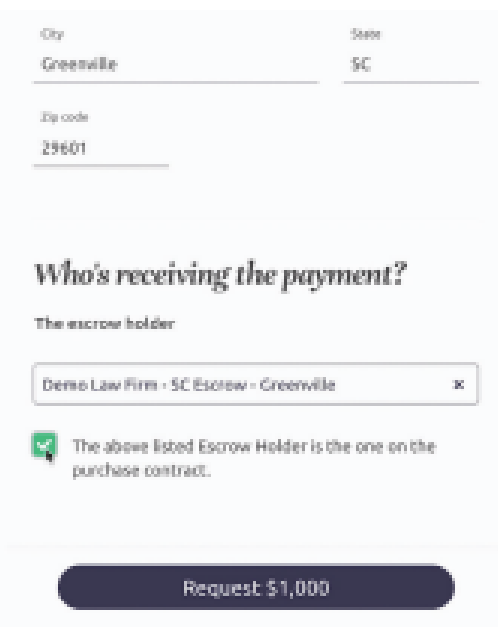

# You're Done!

Your part is done. The payer will be invited to pay their earnest money. They will confirm their identity, add a funding bank, and pay their earnest money. You will be notified as the transaction progresses

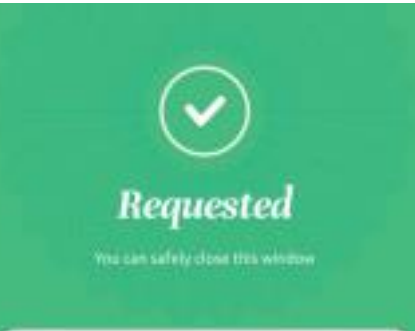

#### What's next?

Once the homebuyer pays, you will receive an email. with the payment receipt attached.

#### Payment receipt example

Check out our knowledge base

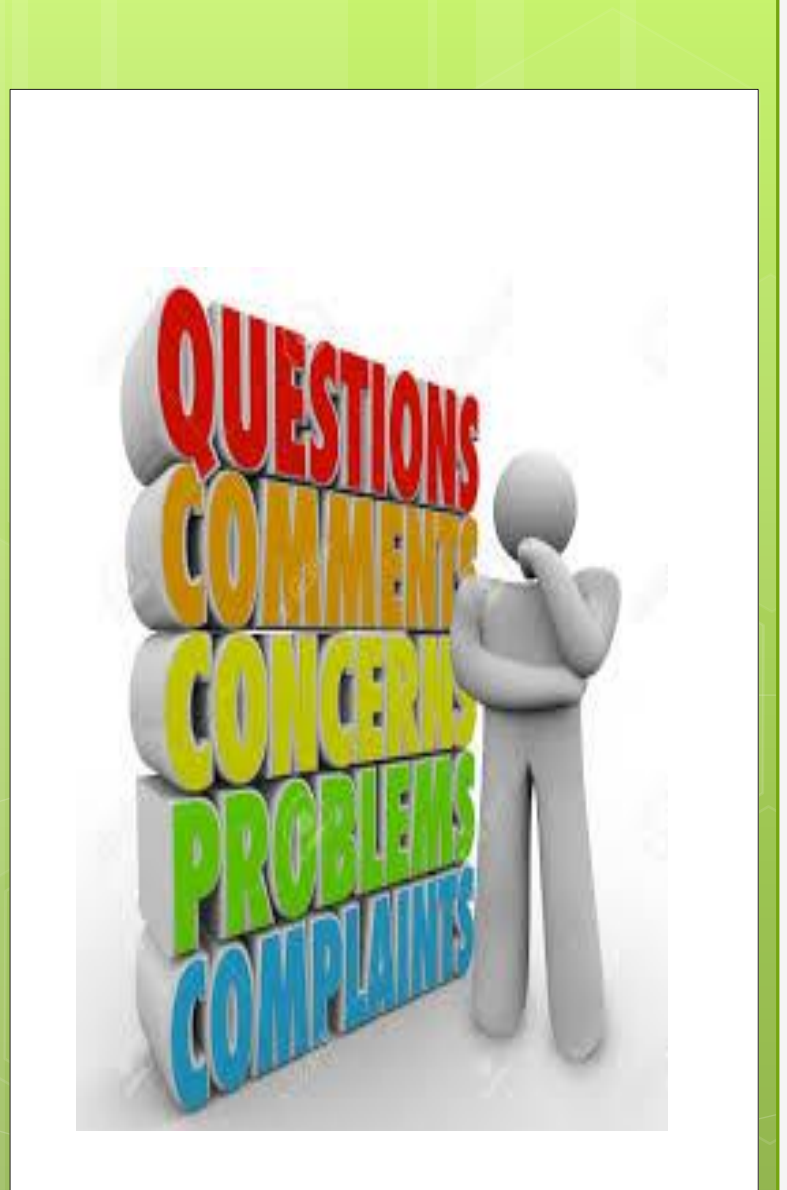

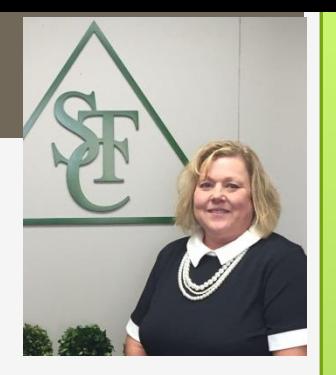

**Stephanie Hoffman**

**Phone: (810) 767-2355**

**Email: Stephanie@SargentsTitle.com**

**Website: www.SargentsTitle.com**

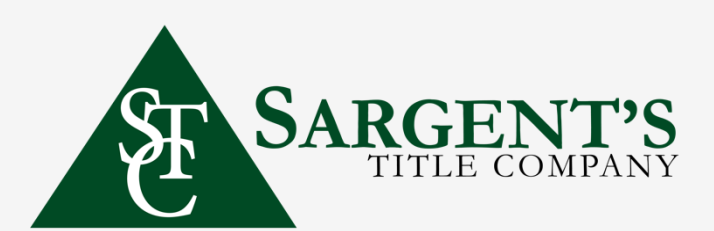